# 「IoT-Pi」 インターフェース仕様書

ご注意:

<span id="page-0-0"></span>通信料金及び、本製品をご利用される場合の障害につきましては、弊社の責任範囲外とさせて いただきますので、ご了承願います。

# **CONFIDENTIAL**

Version 1.0.6 2019/11/1

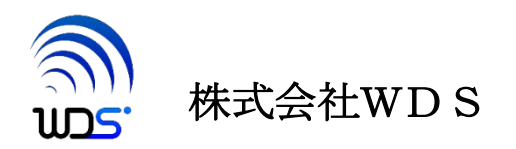

| 作成年月日       | 変更箇所、理由など                                   |  |
|-------------|---------------------------------------------|--|
| 2019/03/01  | 初版                                          |  |
| 2019/09/01  | 3.1 項修正<br>インストーラファイル名変更(python3 のバージョンによる) |  |
| 2019/09/05  | 4.1.1 項修正<br>APN の設定は添付 SIM 以外のものを使用する場合に訂正 |  |
| 2019/09/09  | 4.1.1 項修正<br>サーバの URL 修正、ローマ字読み追記           |  |
|             | install_iot-pi-xxx.binにファイル名を変更             |  |
| 2019/10/24  | 2.13 モジュール電源再投入 を追加                         |  |
| 2019/10./31 | 2.13 モジュール電源再投入でパワーセーブモード検出<br>からの具体例を追加    |  |
| 2019/11/1   | 5. eDRX と PSM の説明を追加                        |  |

改訂履歴

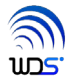

目次

<span id="page-2-0"></span>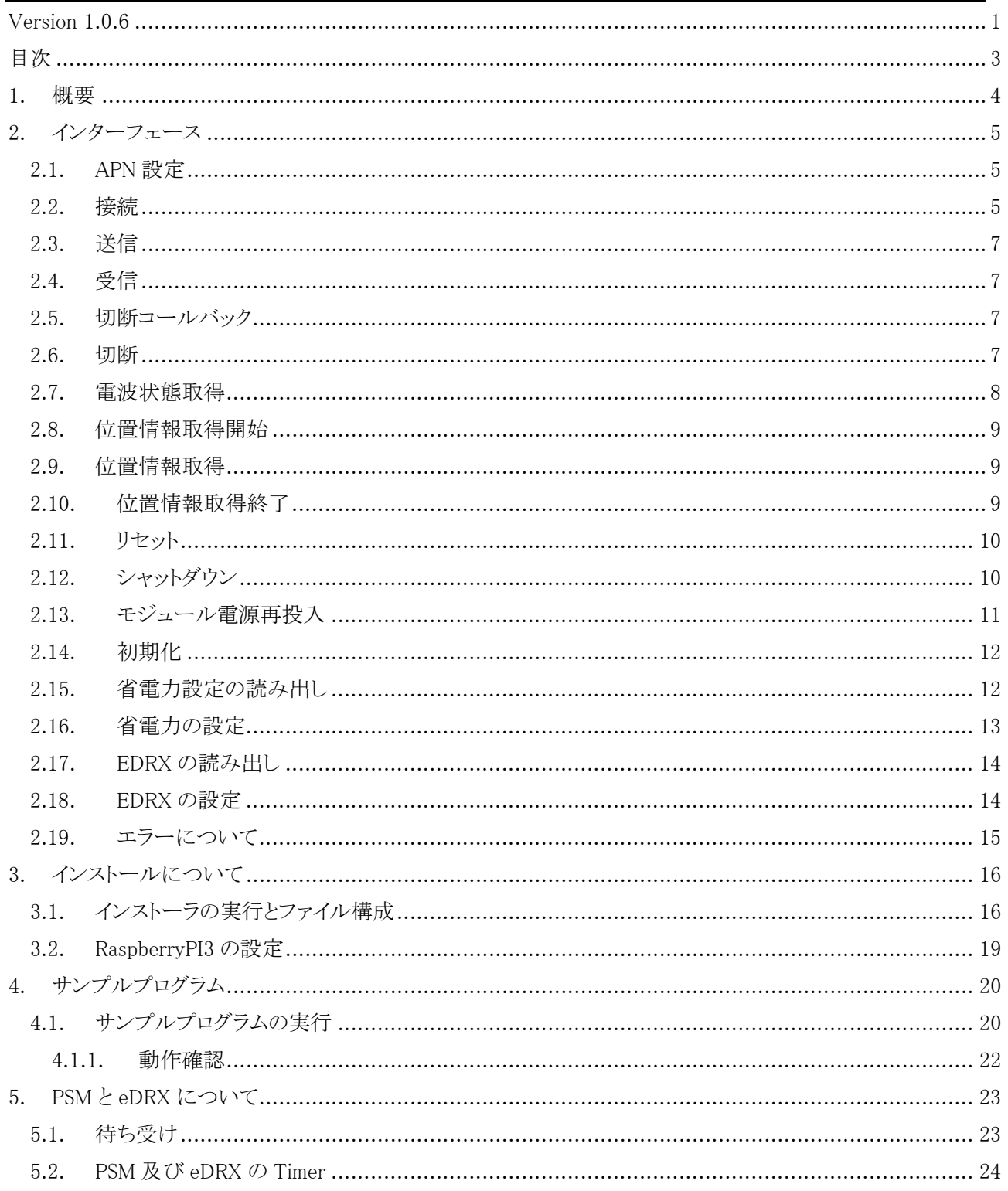

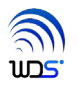

# <span id="page-3-0"></span>1. 概要

本書は、RaspberryPI で LTE-M 通信をするためのパッケージ「IoT-Pi」内のインタフェースボード(以後ターゲ ットボードと称します)のインターフェース(以後、本インターフェースと称します)について述べています。 本インターフェースは Python3 上で動作し以下の機能を持ちます。

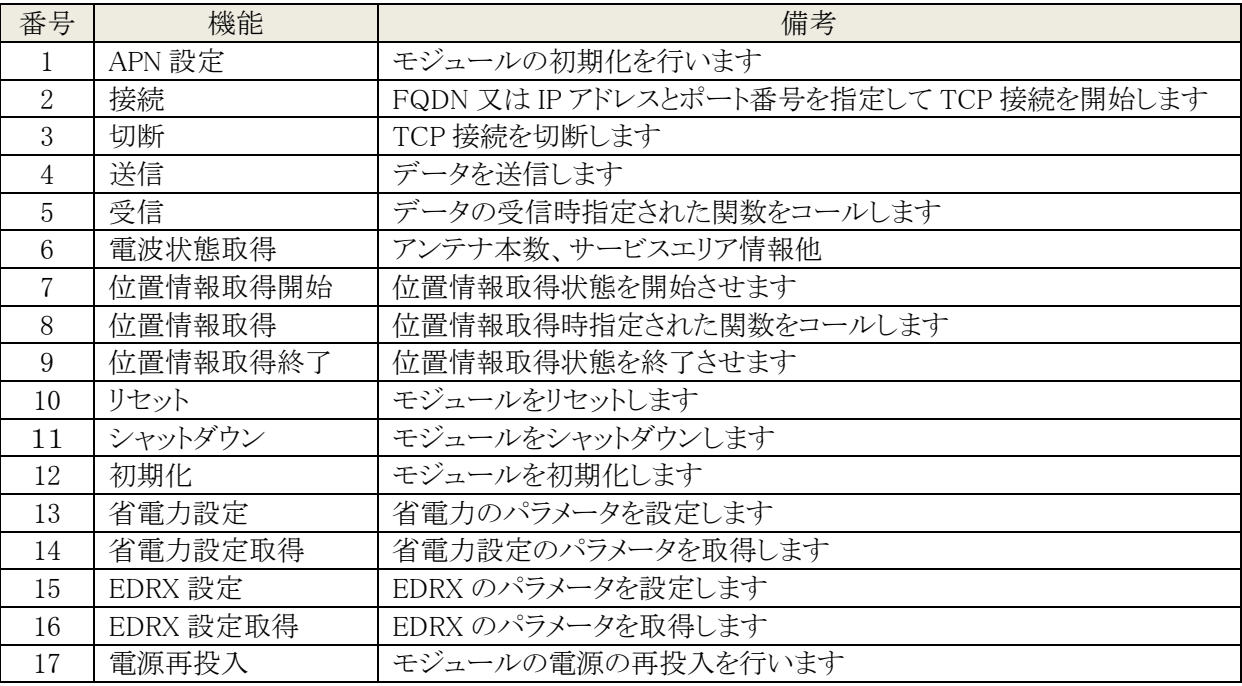

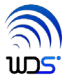

# <span id="page-4-0"></span>2. インターフェース

<span id="page-4-1"></span>モジュールファイル: LTEm.so

#### 2.1. APN 設定

#### LTEm.setupAPN(pdpproto=proto,apn=apn)

LTE モジュールの初期化(APN 設定)を行います。工場出荷状態の KYM001 モジュールを使用でき るようにします。

通常、1 度実行したら再度実行する必要はありません。

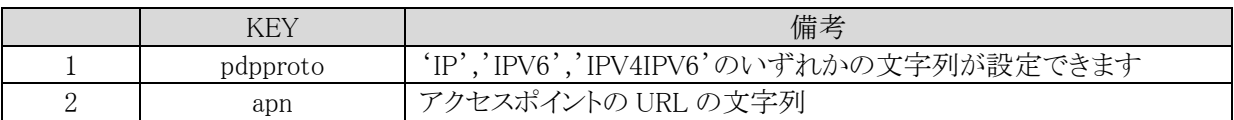

#### <span id="page-4-2"></span>2.2. 接続

#### LTEm.connect(addr=None,port=80,rx=None,timeout=None,disc=None)

addr,port で示されるサーバへ TCP/IP 接続します。 addr には FQDN あるいはドットで区切った IPv4アドレス(文字列)を指定します。 rx には受信されたときにコールされる呼び出し可能オブジェクトを指定します。 timeout で送信完了までの待ち時間を指定します。単位は秒で型は Float です。 None を指定するとタイムアウト値は無制限になります。 disc は切断されたときにコールされる呼び出し可能オブジェクトを指定します。

rx=receive と指定すると、受信があったとき、受信データを rxbuffer に入れて receive(rxbuffer) として呼ばれます。

txbuffer の型 は bytes です。

既に TCP/IP 接続している場合はエラーとなり例外(AlreadyConnected)がスローされます。 また、位置情報取得中の場合もエラーとなり例外(Busy)がスローされます。

接続に関しては以下のエラーコードが返されます。

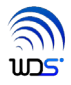

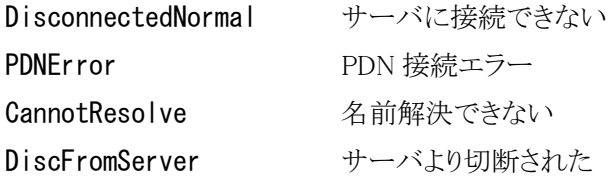

## <span id="page-6-0"></span>2.3. 送信

#### LTEm. send (txbuf, timeout=None)

txbuf の内容を送信します。txbuf の型は bytes です。 timeout で送信完了までの待ち時間を指定します。単位は秒で型は Float です。 None の指定で無制限に待ちます。

送信したバイト数を返します。

未接続の場合はエラーとなり例外(NotConnected)がスローされます。

#### <span id="page-6-1"></span>2.4. 受信

#### receive(rxbuffer)

LTEm. connect の rx パラメータに指定した関数が受信時にコールされます。 rxbuffer が受信したデータになります。rxbuffer の型は bytes です。

#### <span id="page-6-2"></span>2.5. 切断コールバック

#### disconnect(reason)

LTEm. connect の disc パラメータに指定した関数が切断時にコールされます。

reason には以下の値がセットされます。

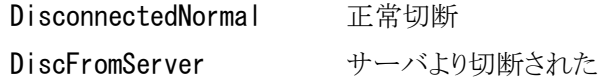

#### <span id="page-6-3"></span>2.6. 切断

## LTEm.disconnect ()

確立しているサーバとの TCP/IP 接続を切断します。

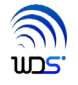

## <span id="page-7-0"></span>2.7. 電波状態取得

# LTEm. status()

電波状態を namedtuple で返します。

(ant=<アンテナ本数>,area=<圏外、圏内>,attach=<0,1>)

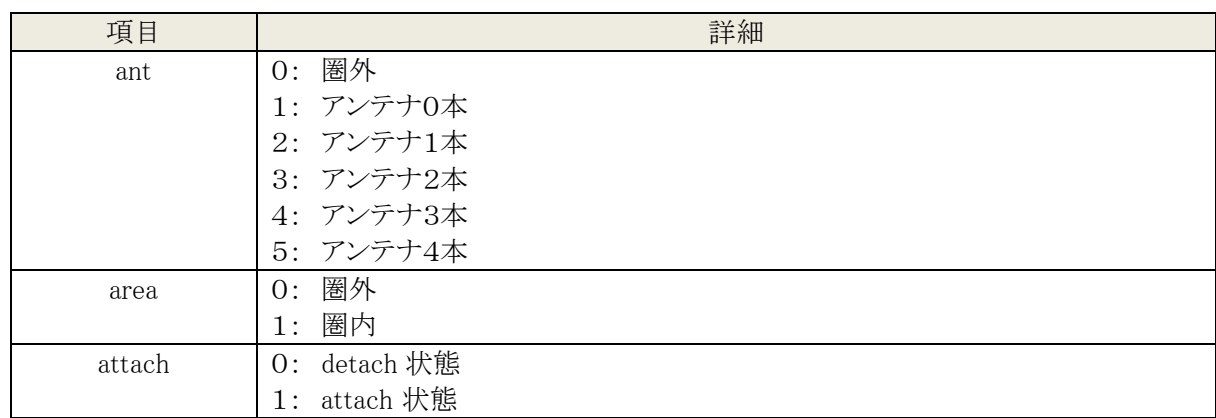

※ TCP/IP 接続中に読みだすとエラーとなり例外(Busy)がスローされます。

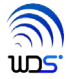

#### <span id="page-8-0"></span>2.8. 位置情報取得開始

#### LTEm. startloc(notify=None)

測位を開始します。位置情報の取得の都度、notify で指定した関数がコールされます。 notify には受信したときにコールされる呼び出し可能オブジェクトを指定します。

※ TCP/IP 接続とは排他的になります。TCP/IP 接続中にコールするとエラーとなり例外(Busy)がスロ ーされます。

## <span id="page-8-1"></span>2.9. 位置情報取得

#### locreceive(locdata)

LTEm. startloc の notify パラメータに指定した関数が位置情報受信時にコールされます。 locdata が受信したデータになります。rxbuffer の型は namedtuple で以下の様になります。

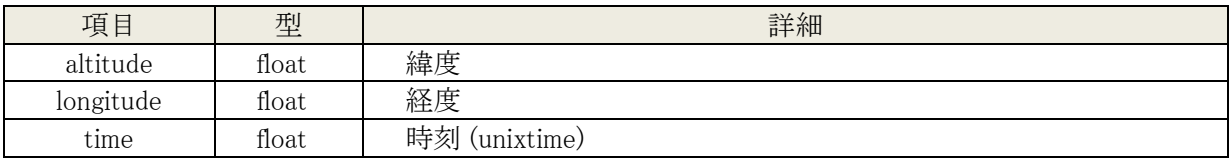

※実際の位置情報を取得するには、本製品が GPS の電波を受信できる屋外や窓際でご利用ください。 また、実際の位置情報が取得できるまでには本製品に電源が投入されてから 5 分から 10 分以上時間が かかることがございます。それまでは、緯度経度ともに0が表示されます。

## <span id="page-8-2"></span>2.10. 位置情報取得終了

#### LTEm.stoploc()

測位を終了します。

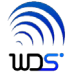

# <span id="page-9-0"></span>2.11. リセット

# LTEm.reset()

モジュールをリセットします。

## <span id="page-9-1"></span>2.12. シャットダウン

## LTEm. shutdown()

モジュールをシャットダウンします。

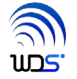

## <span id="page-10-0"></span>2.13. モジュール電源再投入

#### LTEm. module\_power()

通信モジュールの電源の再投入を行います。 パワーセーブモードから復旧タイマーが切れる前での復旧やシャットダウンからの復旧ができます。

パワーセーブモードあるいはシャットダウン状態になっているかは 「2.7 電波状態の取得」を発行してタ イムアウトエラーになることで確認できます。

パワーセーブモードあるいはシャットダウンをご利用頂いている場合は以下の様なコードを実行してから 通信を行ってください。

while True:

```
error = 0# 電場状態の取得
try:
       status = LTEm. status()
except LTEm.LTEmErr as errcode:
       error = int(str (errcode))if error == 0:
       # 正常に実行できたので次へ
       break
elif error != 10:
       # タイムアウト以外のエラーなので実行中止
       print('LTEm error %d' % error)
       exit(1)
# 電源再投入
LTEm.module_power()
# 起動するまでの時間待ち
time.sleep(10)
```
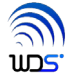

## <span id="page-11-0"></span>2.14. 初期化

# LTEm.init()

モジュールの初期化を行います。

## <span id="page-11-1"></span>2.15. 省電力設定の読み出し

## LTEm.get\_psm()

タプル (Periodic\_Update\_Time,Active\_Time) が返されます。 時間の単位は秒になります。

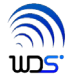

## <span id="page-12-0"></span>2.16. 省電力の設定

## LTEm.set\_psm(Periodic\_Update\_Time,Active\_Time)

Periodic\_Update\_Time は 2 秒から 9920 時間までの値が設定可能です。 ただしその値そのものではなく近い値が設定されます。 Active\_Time は2秒から186分までの値が設定可能です。 ただしその値そのものではなく近い値が設定されます。

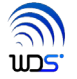

## <span id="page-13-0"></span>2.17. EDRX の読み出し

## LTEm.get\_edrx()

タプル( Cycle\_Timer,Paging\_Time\_Window)が返されます。 それぞれの単位は秒になります。

(5.項 参照)

## <span id="page-13-1"></span>2.18. EDRX の設定

## LTEm.set\_edrx(Cycle\_Timer,Paging\_Time\_Window)

Cycle\_Timer は 5.12 秒から 2621.44 秒までの値が設定できます。 Paging\_Time\_Window は 1.28 秒から 20.48 秒までの値が設定できます。

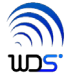

# <span id="page-14-0"></span>2.19. エラーについて

エラーが起こった場合、例外クラス LTEmErr のメンバ error にエラーコードがセットしてスローします。 セットされるエラーコードは以下の様になります。

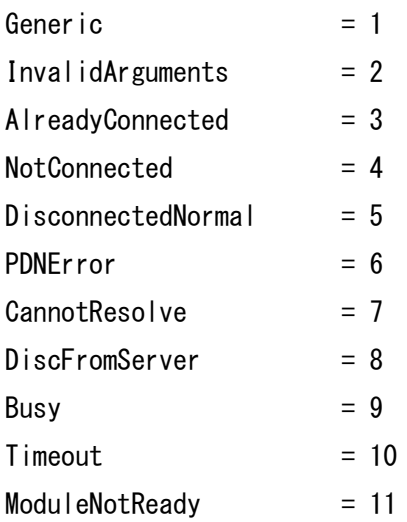

※ エラーコードは追加変更される可能性があります。

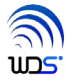

# <span id="page-15-0"></span>3. インストールについて

## <span id="page-15-1"></span>3.1. インストーラの実行とファイル構成

RaspverryPi の WEB ブラウザーで「[http://www.wd-s.com/iot-pi\\_download/](http://www.wd-s.com/iot-pi_download/)」からインストーラファイル 「install\_iot-pi-xxx.bin」 (xxx: stretch / bustor)をダウンロードします。

RaspberryPi にディレクトリ(フォルダー)を1つファイル名は任意でよいので作成し、その中に 「install iot-pi-xxx.bin」をコピーします。 ※注意:-pxxx は WEB サイトからダウンロードしたファイル名にしてください。

仮に「iot-pi」というディレクトリーを作成して「install\_iot-pi-pxxx.bin」をコピーした場合、以下のように ターミナルからコマンドを実行します。

pi@raspberrypi:~/iot-pi\$ chmod +x install\_iot-pi-pxxx.bin pi@raspberrypi:~/iot-pi\$ ./install\_iot-pi-pxxx.bin

以下に実行例を示します。

pi@raspberrypi:~/iot-pi\$ chmod +x install\_iot-pi-p373.bin

pi@raspberrypi:~/iot-pi\$ ./install\_iot-pi-p373.bin

87+1 レコード入力

87+1 レコード出力

89893 bytes (90 kB, 88 KiB) copied, 0.00301826 s, 29.8 MB/s

Created symlink /etc/systemd/system/multi-user.target.wants/iot-pi-start.service /etc/systemd/system/iot-pi-start.service.

Created symlink /etc/systemd/system/reboot.target.wants/iot-pi-poweroff.service → /etc/systemd/system/iot-pi-poweroff.service.

Created symlink /etc/systemd/system/halt.target.wants/iot-pi-poweroff.service /etc/systemd/system/iot-pi-poweroff.service.

Created symlink /etc/systemd/system/poweroff.target.wants/iot-pi-poweroff.service /etc/systemd/system/iot-pi-poweroff.service.

パッケージリストを読み込んでいます... 完了

依存関係ツリーを作成しています

状態情報を読み取っています... 完了

fonts-ipafont はすでに最新バージョン (00303-16) です。

python3-cairo はすでに最新バージョン (1.10.0+dfsg-5) です。

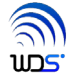

python3-click はすでに最新バージョン (6.6-1) です。 python3-gi はすでに最新バージョン (3.22.0-2) です。 python3-gi-cairo はすでに最新バージョン (3.22.0-2) です。 gir1.2-gtk-3.0 はすでに最新バージョン (3.22.11-1+rpi3) です。 アップグレード: 0 個、新規インストール: 0 個、削除: 0 個、保留: 23 個。 pi@raspberrypi:~/iot-pi\$

以下の4つのファイルができます。

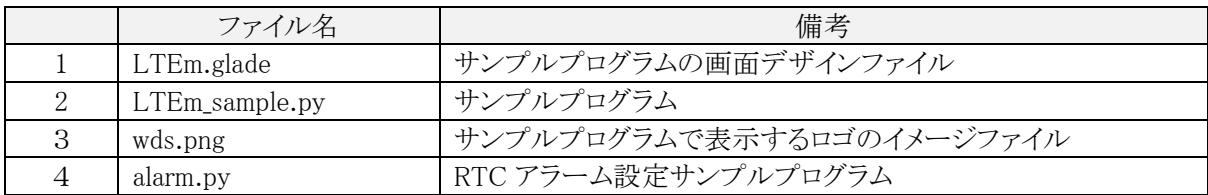

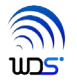

#### <span id="page-18-0"></span>3.2. RaspberryPI3 の設定

「メニュー」→「ラズパイの設定」→「インターフェース」で I2C を有効にするか 以下の手順で RaspberryPI3 の I2C インターフェースの有効化の設定を行います。

① ターミナルを開き

\$ pi@raspberrypi:~\$ sudo raspi-config と入力します。

- ② 「5 Interfacing Options」を選択します。
- ③ 「P5 I2C」を選択します。
- ④ 「Would you like the ARM I2C interface to be enabled?」と表示されるので<はい>を選択 します。
- ⑤ <了解>を押します。
- ⑥ <finish>を選択して raspi-config を終了します。
- ⑦ RaspberryPI3 を再起動します。

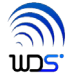

# <span id="page-19-0"></span>4. サンプルプログラム

# <span id="page-19-1"></span>4.1. サンプルプログラムの実行

インストールディレクトリに移動し LTEm\_sample.py を実行します。 iot-pi をディレクトリ<sup>~</sup>/ INSTALL にインストールした場合

```
\text{mod} \gamma INSTALL
```
\$ ./LTEm\_sample.py

数秒で以下の画面が表示されます。

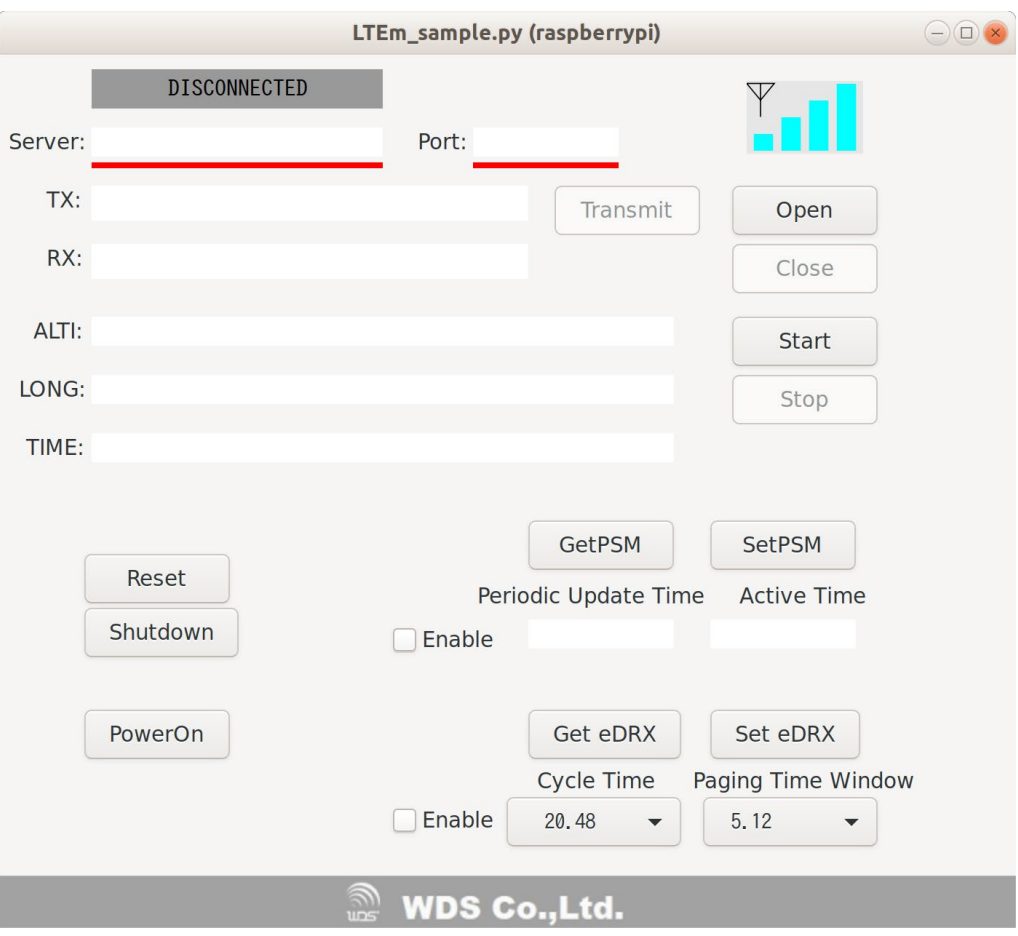

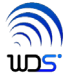

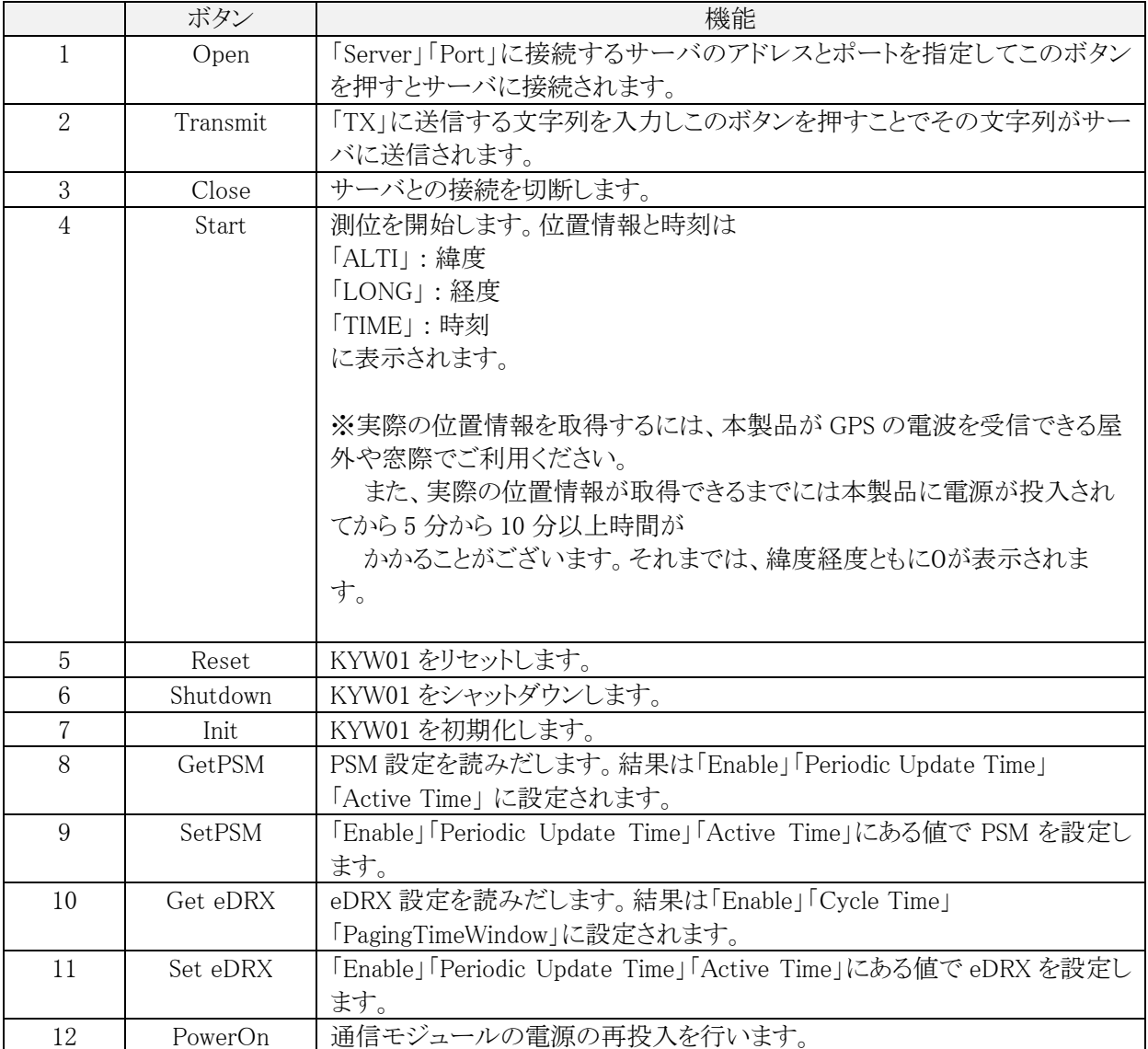

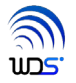

#### <span id="page-21-0"></span>4.1.1. 動作確認

① IoT-Pi に付属されていない SIM(KDDI 社から直接購入された LPWA 専用 SIM)をご使用になられる場 合は、お客様専用サイトくhttp://www.wd-s.com/iot-pi\_download/>から「APN 設定アプリケーション」をダウン ロードしてモジュールの APN 設定を行ってください。設定方法については同じサイトの「APN [設定用アプリケ](https://wd-s.site/products/Iot-pi/apn/docpdf/APN%E8%A8%AD%E5%AE%9A%E5%B0%82%E7%94%A8%E3%82%A2%E3%83%97%E3%83%AA%E5%8F%96%E6%89%B1%E8%AA%AC%E6%98%8E%E6%9B%B8-190731.pdf) [ーション説明書」](https://wd-s.site/products/Iot-pi/apn/docpdf/APN%E8%A8%AD%E5%AE%9A%E5%B0%82%E7%94%A8%E3%82%A2%E3%83%97%E3%83%AA%E5%8F%96%E6%89%B1%E8%AA%AC%E6%98%8E%E6%9B%B8-190731.pdf)をご覧ください。

② LTEm\_sample.py を起動します。iot-pi をディレクトリ~/ INSTALL にインストールした場合

 $\text{S}$  cd  $\text{Y}$  INSTALL

\$ ./LTEm\_sample.py

と入力します。

- ③ Server に 「ltemtest.wd-s.com(エル、テー、イー、エム、テー、イー、エス、テー、ドット、 ダブリュー、デー、ハイフン、エス、ドット、シー、オー、エム)」 Port に「8500」を指定して Open を押します。
- ④ TX に任意の文字列を入れて Tramsmit を押します。サーバ「ltemtest.wd-s.com」は入力した文字列 とモジュールの IP アドレス、ポートを2行でエコーバックしますので
- ⑤ RX に②で入力した文字列と IP アドレス、ポートが表示されれば OK です。

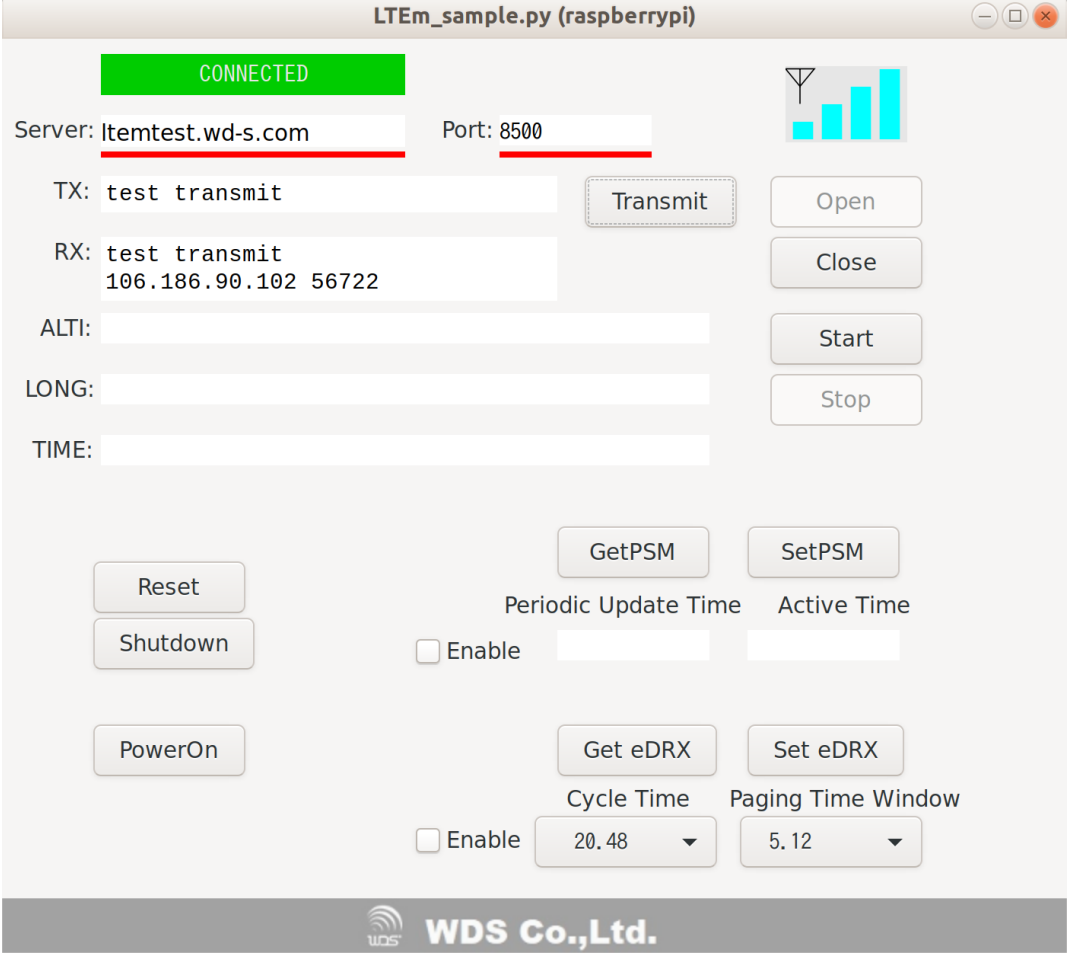

יחוו

# <span id="page-22-0"></span>5. PSM と eDRX について

## <span id="page-22-1"></span>5.1. 待ち受け

#### ■従来の LTE 端末

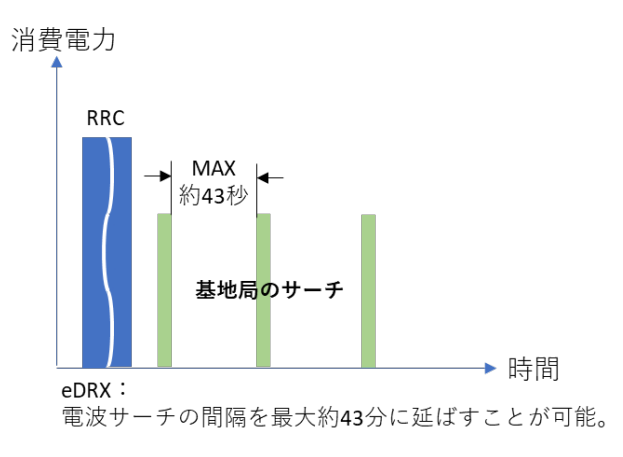

#### ■LTE-M 端末

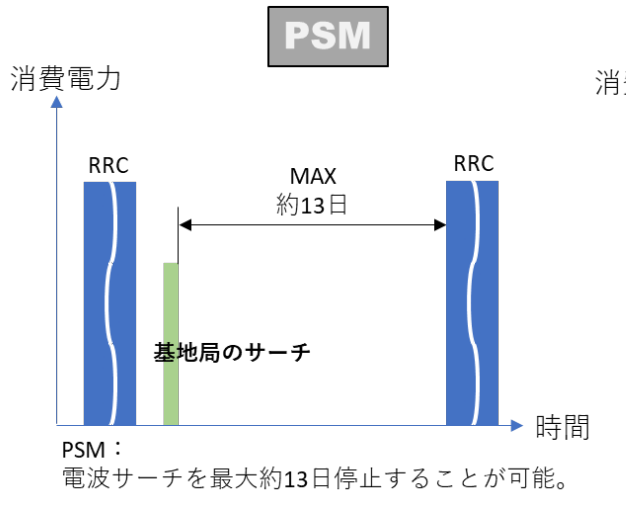

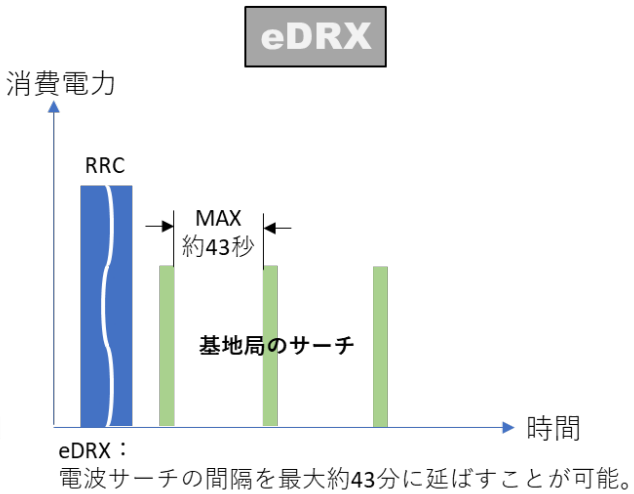

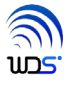

## <span id="page-23-0"></span>5.2. PSM 及び eDRX の Timer

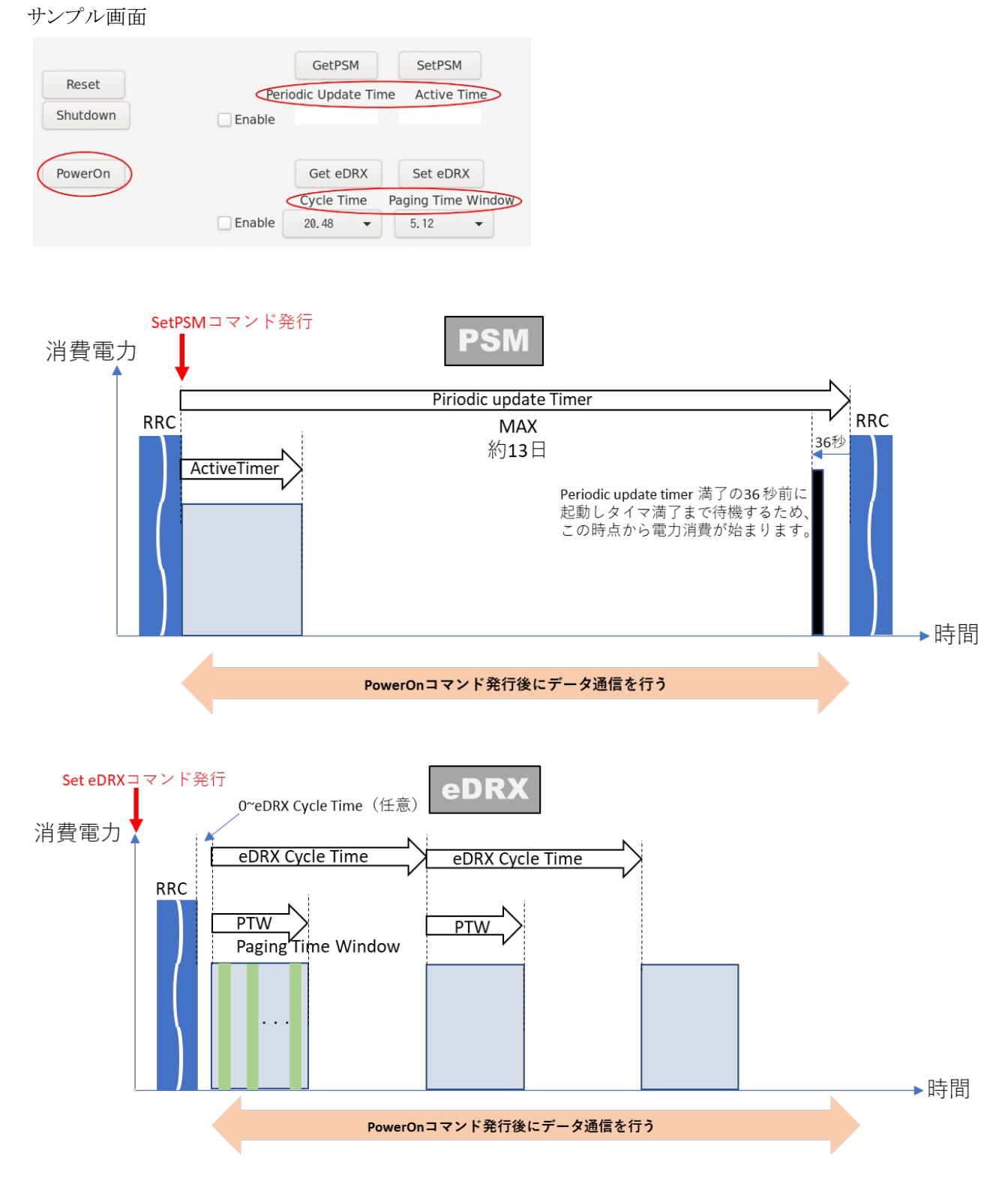

※データ送信を行われた後は、全ての PSM、eDRX とも Timer 値がリセットされる。